## Using the Pad Tool

Here we use the Pad tool to add blank slices around the original data set.

To follow along, download the data set VHF\_Legs from analyzedirect.com/data and load into Analyze using Input/Output.

- Select the data set to pad and open Transform. Navigate to Spatial Transforms [1] and select the Pad tool [2].
- To add a given number of slices to the low or high end of the data set in any dimension, type the number of slices to be added in the appropriate boxes [3] and the padded volume dimensions will be updated.

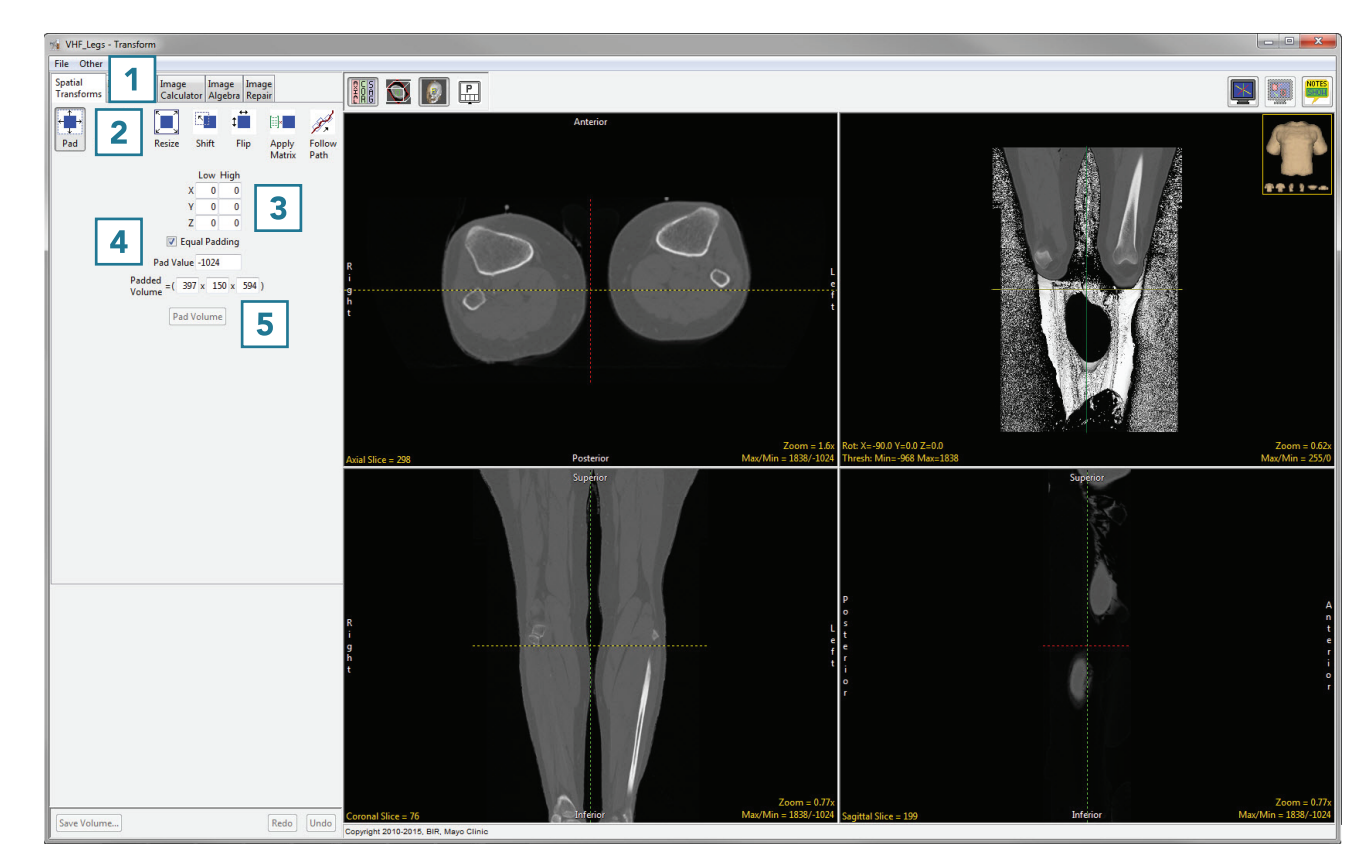

- To change the intensity value of the added slices, change the Pad Value [4].
- To set the padded volume dimensions, change the numbers in the appropriate boxes [5] and the low and high number of slices in each dimension will update automatically.

## Using the Pad Tool (continued)

- Once the dimensions have been changed from the original dimensions, the Pad Volume button will update.
- Click Pad Volume to apply the changes [6].
- Click the Save Volume button to save the padded volume to the workspace. To retain the original volume, choose to create a new workspace volume [7] and click Save Volume [8].
- Close Transform.

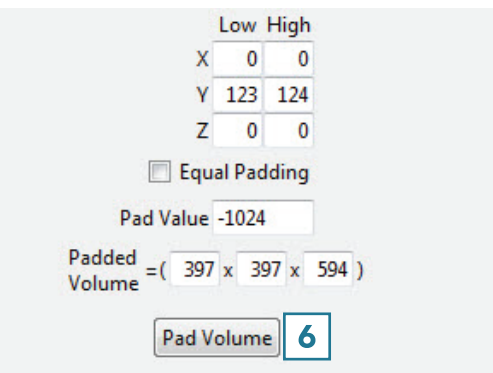

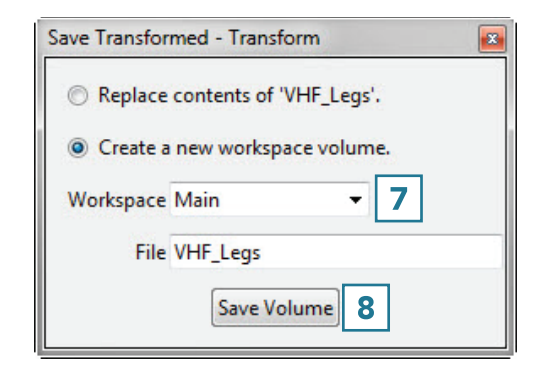